# **2N Integration**

This application note will guide you through setting up the 2N door station with Basalte Studio and Ellie.

## **1. Ellie**

For the door station to be able to connect to Ellie, Ellie will need a fixed ip.

Pres the " $-$ " button on top of the Ellie screen, go to "settings"  $\rightarrow$  "network" and set the Ellie to a static IP.

## **2. Setting up 2N**

Connect the 2N door station to a PoE Power supply and let it boot up (LED feedback beneath the camera will confirm the device is powered up.

Once powered up, use software like "advanced IP scanner" to discover the DHCP IP-address the device received and open that IP address in your browser.

Login with the default username and password for the 2N door station device. After authentication, following page is displayed:

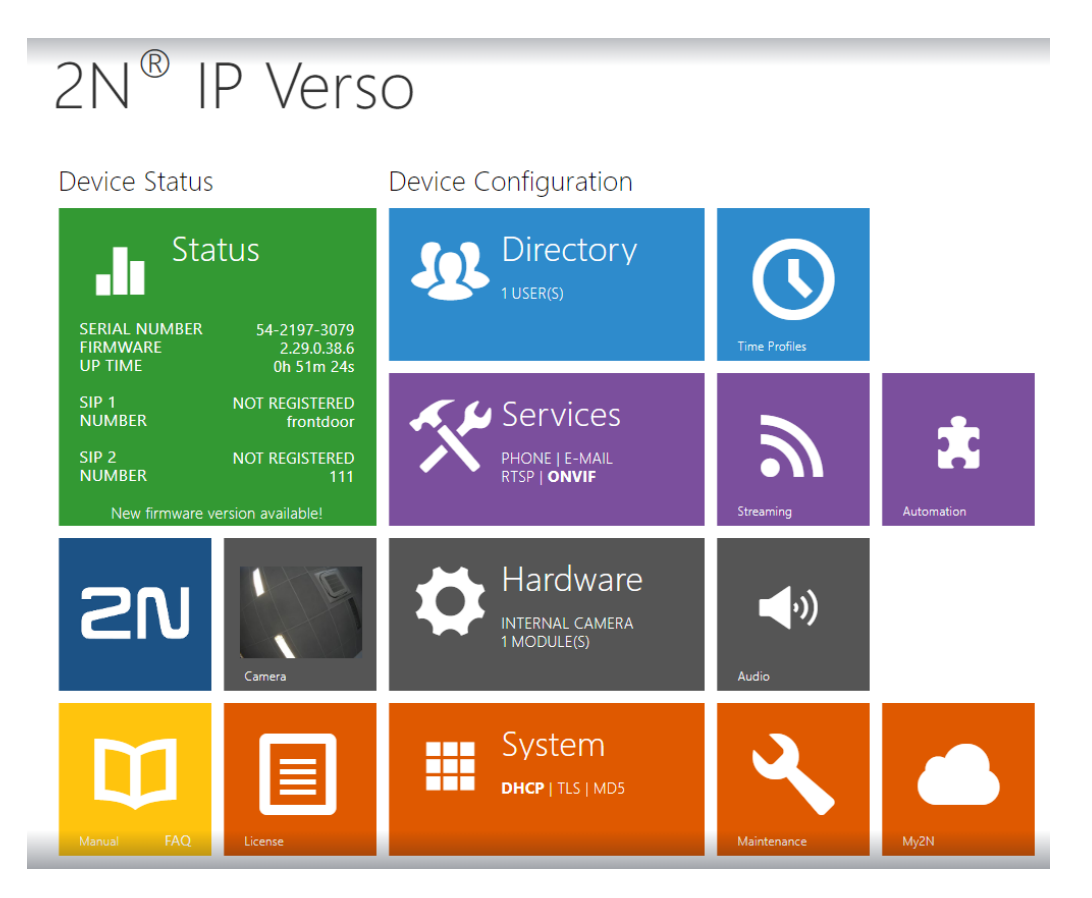

#### **2.1 Set 2N to fixed IP**

Click the orange "System" tile on the bottom of the screen to open up the network interface. Uncheck "Use DHCP Server" and select an available IP address for the door station to use.

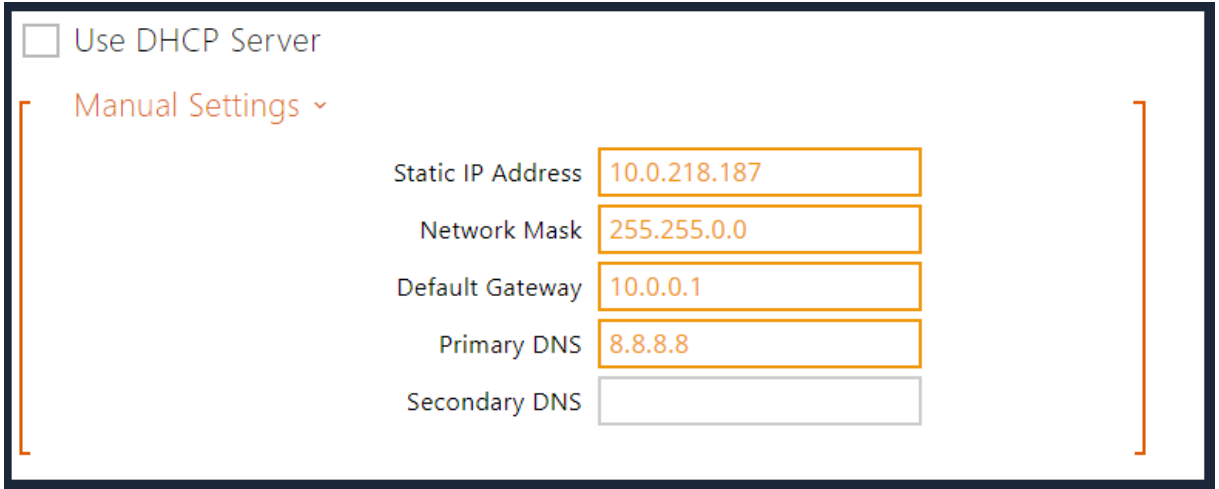

Click save to save the preferences.

#### **2.2 Create a user for the door phone calls**

Click on the "Directory" tile on the home screen of the 2N door station device. Click the add user button on the top left of the screen.

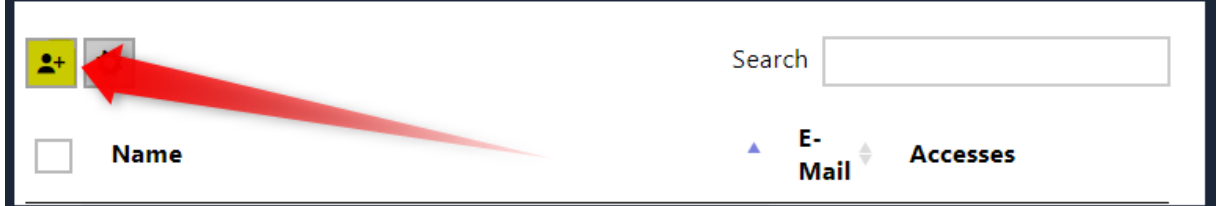

Under "User Basic Information" fill in a Name. This name is never displayed, it is only used to connect in the backend.

Under "User Phone Numbers" fill in the fixed IP of Ellie with SIP: as prefix.

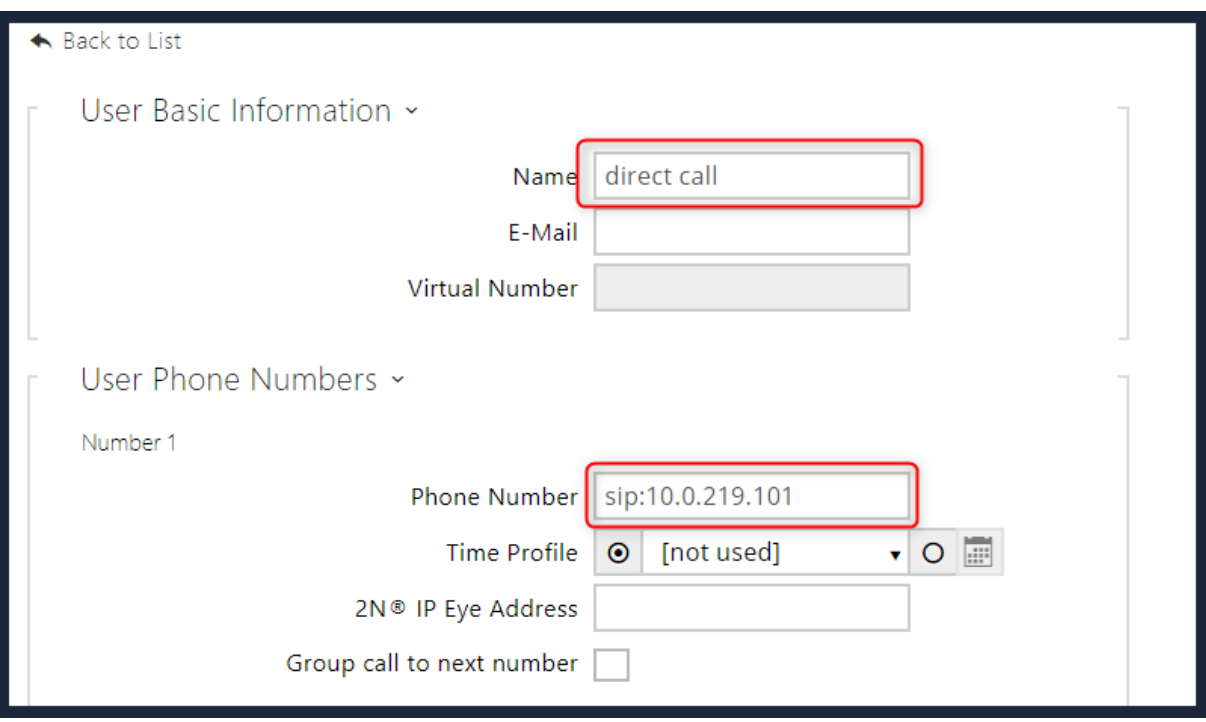

Save the preferences on the bottom of the page.

## **2.3 Configure the phone number ID**

Click on the "Services" tile on the home screen of the 2N door station device.

Under the "Intercom Identity" section fill in the "Phone number (ID), e.g. "frontdoor".

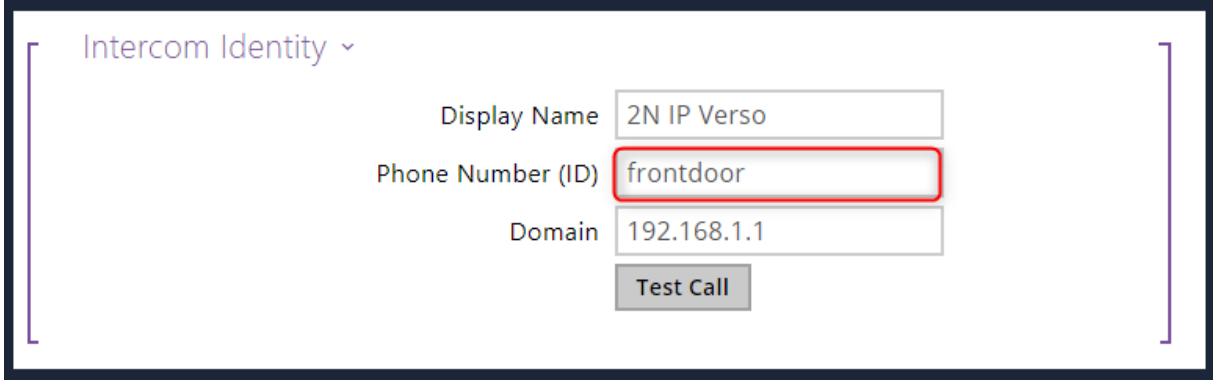

Save the preferences on the bottom of the page.

## **3. Optional – DTMF**

Click on the "Hardware" tile on the home screen of the 2N door station device.

Save the preferences on the bottom of the page.

## **3.1 Configure the door unlock relay**

#### **3.1.1 Switch**

Click the "Switch" menu and check "Switch Enabled"

Fill in the basic settings and click "Test the switch" button.

Fill in the code under "Activation Codes" (must be numeric, this one will have to be entered in Studio)

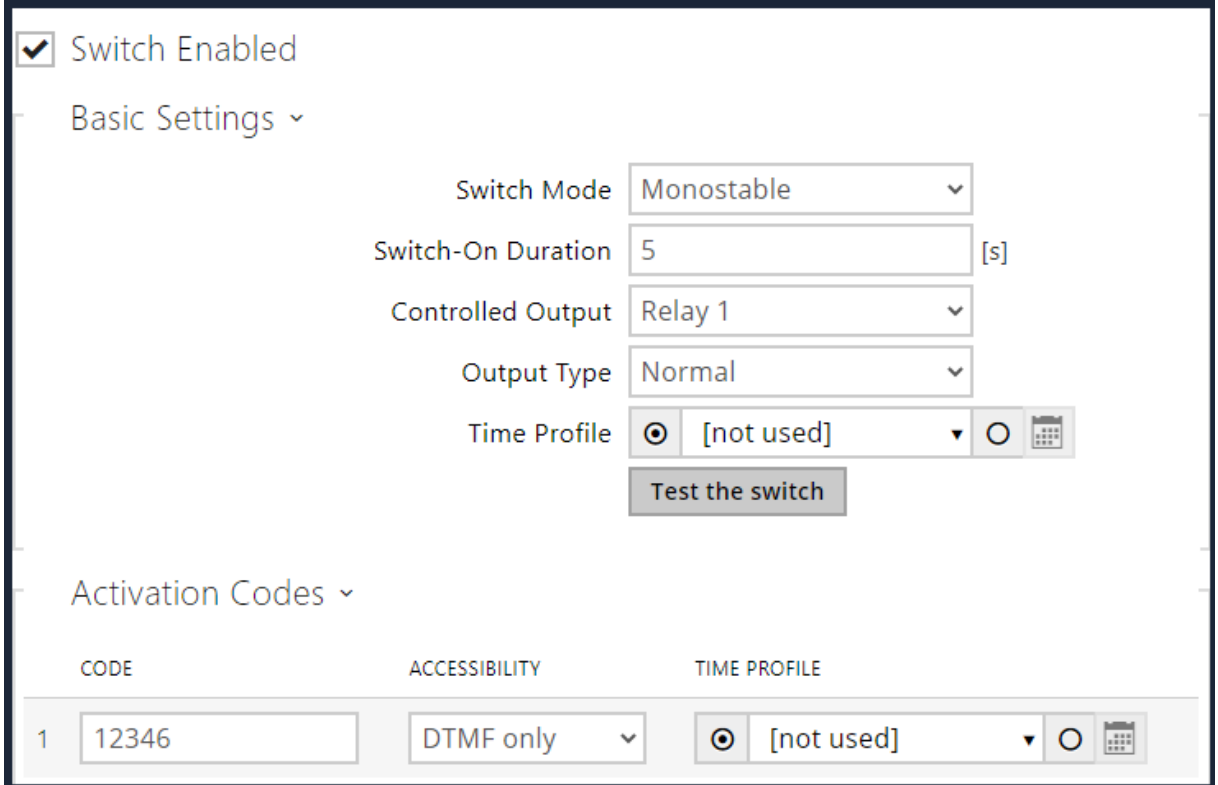

#### **3.1.2 Buttons**

After configuring the switch, we need to add the button so we can unlock the door with Ellie.

Under "Quick Dial Buttons" select the "+" and select the previously created user and click "Add"

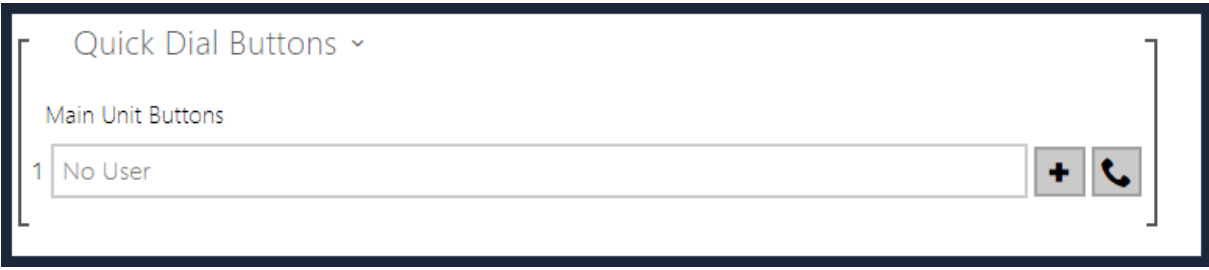

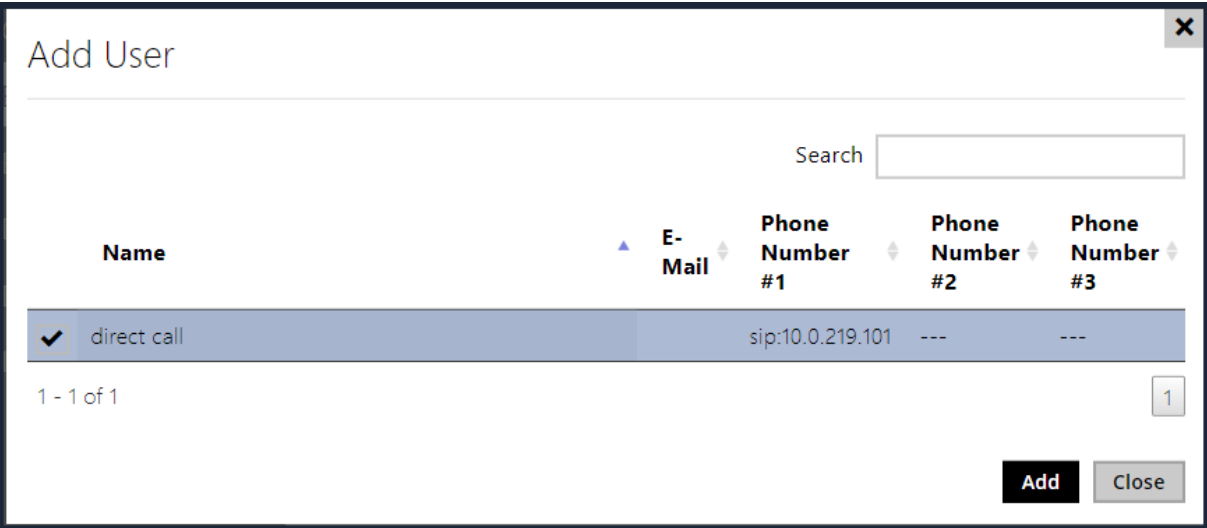

The user direct call is now added to the main Unit Buttons.

Save the preferences on the bottom of the page.

## **3.2 DTMF audio**

Click on the "Services" tile on the home screen of the 2N door station device.

Click on "Phone" in the left column and select the "Audio" tab.

Enable the SIP INFO (RFC-2976) DTMF Sending option.

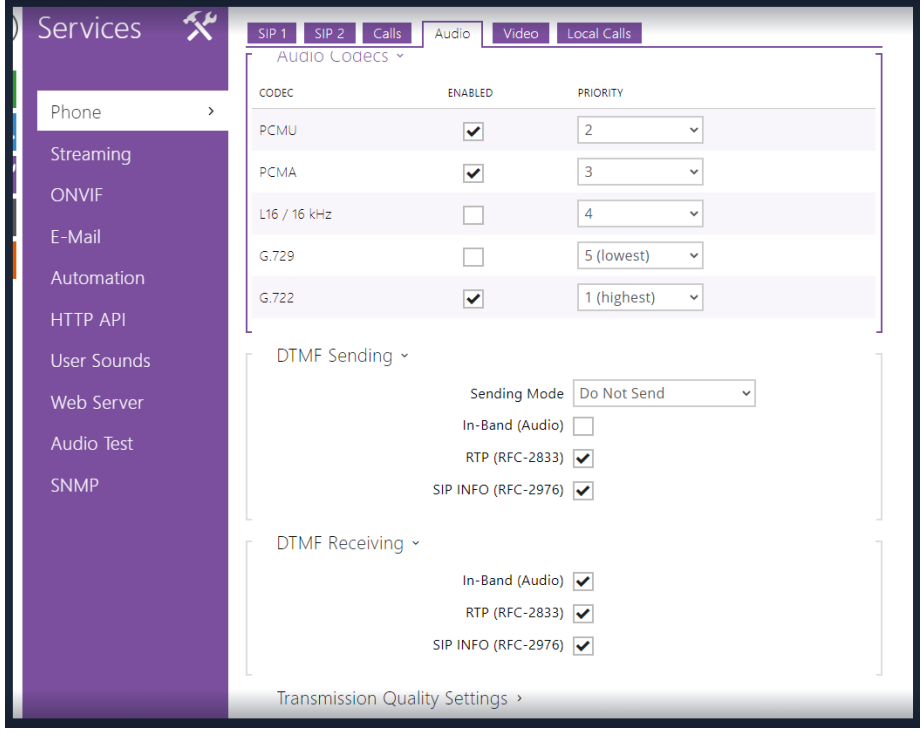

Save the preferences on the bottom of the page.

## **4. Setting up Basalte Studio**

The 2N Door Station does not have a gateway. In the Ellie door station tab, select the (dummy) 2N Local system.

Click on Ellie and check "Enable door station integration"

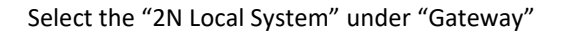

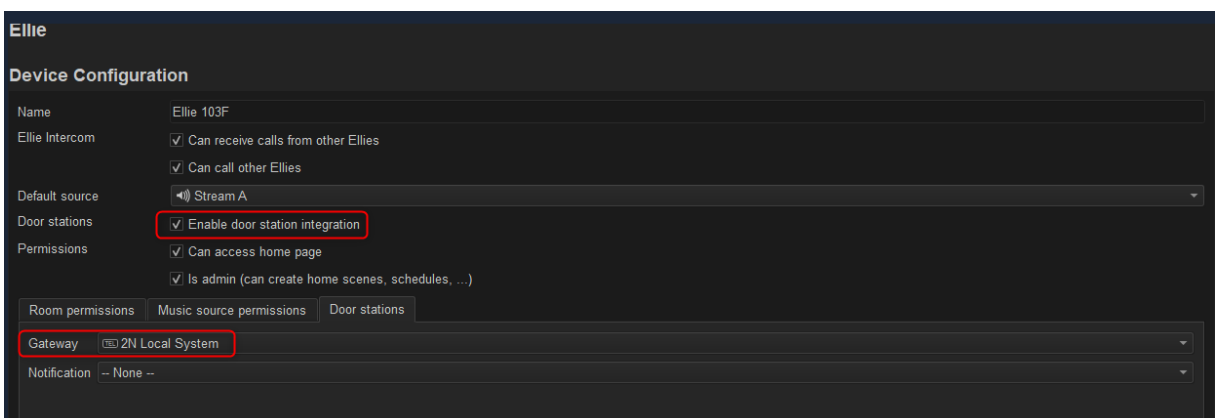

Link a "Notification" if desired.

Drag and drop a 2N Door Station into the project.

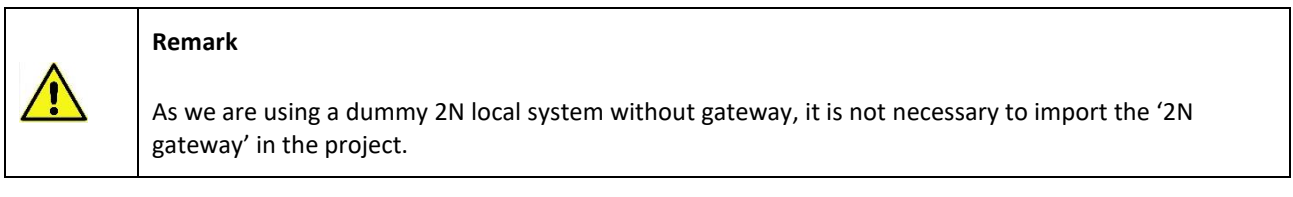

Fill in the Phone Number ID configured in the 2N door station device.

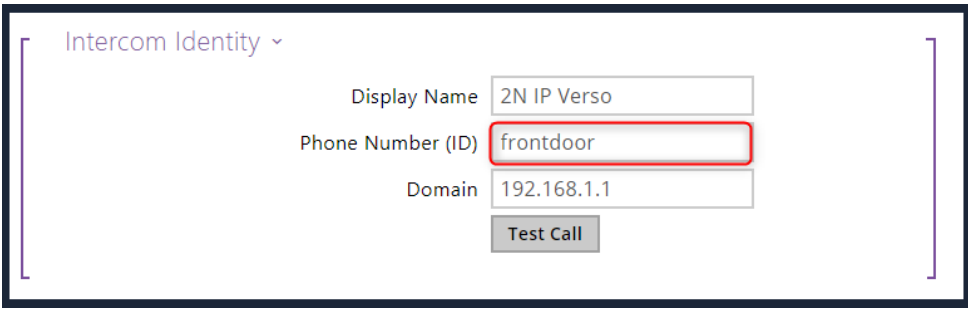

If you added the optional DTMF command, fill in the chosen code.

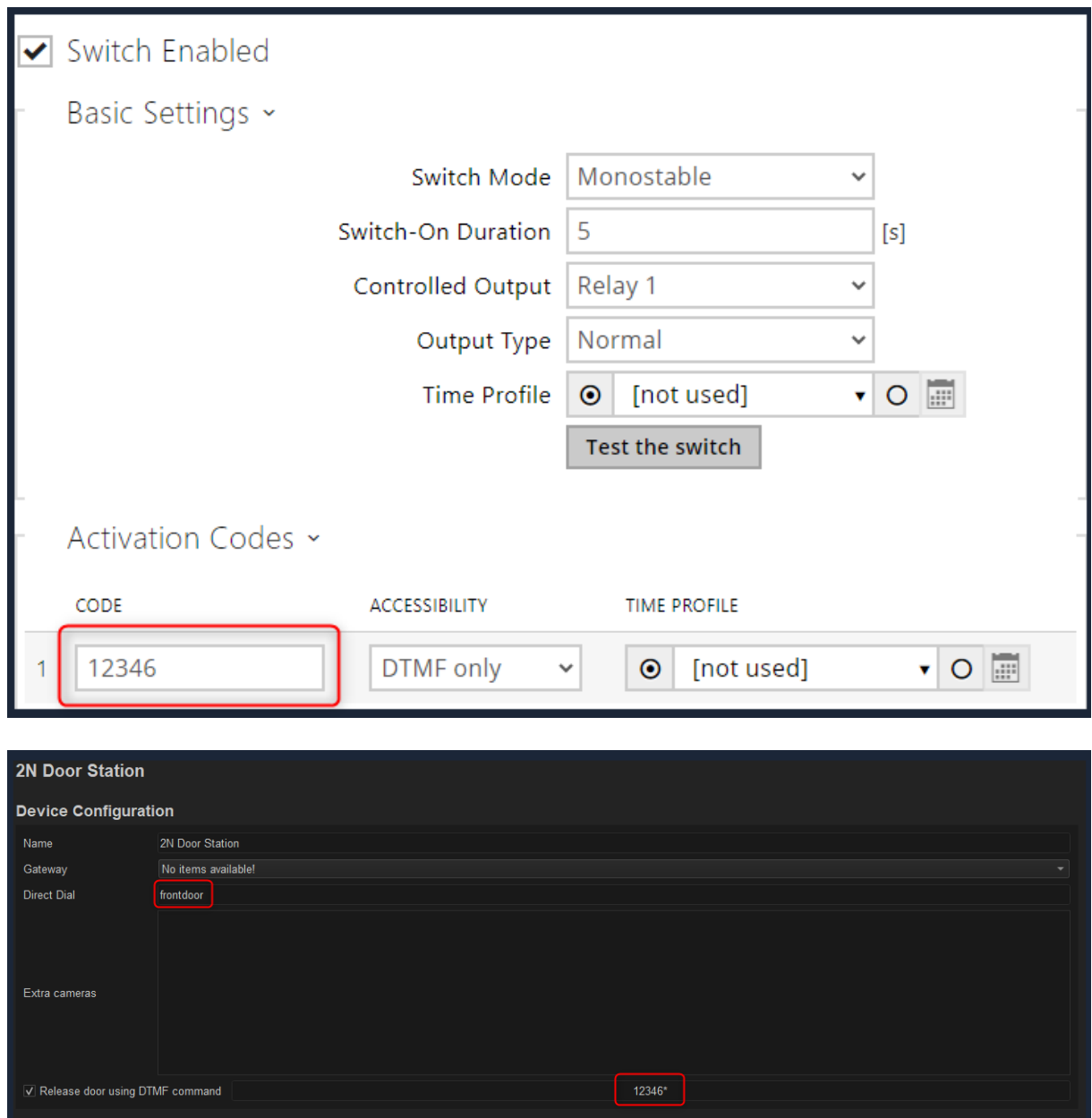